## **Dear Participant in the Nebraska Hospital Association: 91th Anniversary Annual Conference: People, Passion & Purpose on October 24-26, 2018:**

Thank you for your participation in our educational activities. Now, please complete the attestation form at http://www.go2certificate.com to receive the contact hours you deserve. This activity awards up to 13.25 contact hours for nursed and nursing home administrators.

1. Please visit http://www.go2certificate.com

If you receive an error when you click this link from this document, please copy and paste the URL into your browser.

Enter Access Code: 805-NE91 Enter your email address Click the Next button.

## **We recommend the use of Chrome for an optimal portal experience.**

The portal will be active until **November 30, 2018 at 11:59 pm ET**. Please claim your certificate(s) by this date/time.

In future visits the system automatically recognizes your account based on your email address. It will ask you to enter your own created password after you have entered the Access Code and your email address.

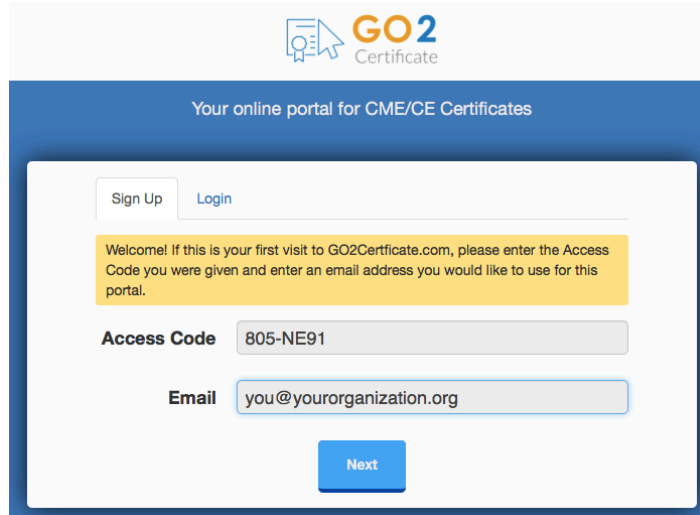

2. Complete demographic information and setup a password.

Click the Next button.

3. Select the Activity you attended by clicking the box to the left of the session title. **Only one Activity is associated with this access code.**

Click the NEXT button.

Your conference evaluations will load.

- 4. Complete The Conference Evaluation and advance the screens by using the NEXT button. **Your input is invaluable.** At the end of the evaluations, please click the SUBMIT button.
- 5. Please confirm how you would like your name to appear the certificate. Include you professional credentials if you wish.

Please select the box requesting the accreditation you wish to earn. Nebraska Nursing Home Administrators (NE NAB), please enter your License/Certification Number, if applicable.

Click the NEXT button.

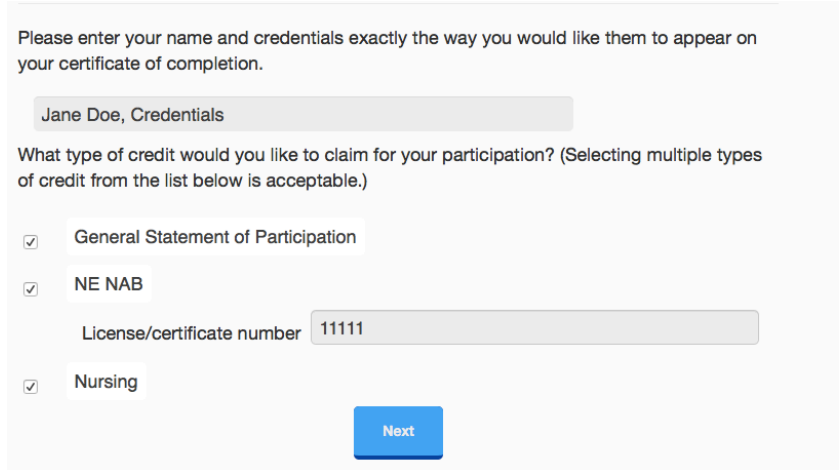

6. Confirm your hours of participation. Using the dropdown arrow, professionals should claim only the credit commensurate with the extent of their participation in the activity. Click NEXT.

7. Click VIEW button to open and print your certificate. Once you click the VIEW button you will also have the option to email your certificate to yourself. In addition, your certificate will be hosted on our website and can be accessed as many times as you like using the "Login" option on the main page.

Please email info@axismeded.com for assistance. Thank you.